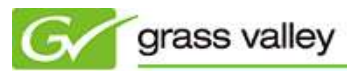

グラスバレー株式会社

## EDIUS 体験版インストール方法

1. ご使用に当たっての注意事項

本ソフトウェアは、EDIUS シリーズ(Pro/Neo/Express)の購入をご検討のお客様の評価を目的としたソフトウェアと して公開しております。ご使用に当たりましては以下の事項を遵守していただくようお願い申し上げます。

- 本ソフトウェアにリバースエンジニアリング、デコンパイルを行わないこと。
- 本ソフトウェアに万が一バグその他の問題が起きた場合でも、グラスバレー株式会社は何らの保証もいたし ません。
- ●本ソフトウェアの利用により、万が一データ等に支障が生じた場合でも、グラスバレー株式会社は、一切そ の責任を負いません。
- 本ソフトウェアは体験版につき、サポート対象外です。
- 上記の他、本ソフトウェアの利用に関して、貴殿に何らかの損害が生じた場合でも、グラスバレー株式会社 は、一切その責任を負いません。
- 2. インストールの前に
	- インストール作業を行う前に、Administrator もしくは Administrator の権限を持つユーザー名でログオンして 作業を行ってください。
	- 他の EDIUS シリーズと本ソフトウェアを 1 台の PC に同時にインストールしておくことはできません。他の EDIUS シリーズを現在ご使用の場合は、あらかじめアンインストールしてから本ソフトウェアをインストールし てください。
	- アップル社[のホームページか](http://www.apple.com/jp/quicktime/)ら Quick Time (Windows 版) をダウンロード、インストールしてください。Quick Time がインストールされていない状態では本ソフトウェアをインストールすることができません。
- 3. インストール方法
	- 1) こ[のフォルダ内](../SetupFiles)の EDIUS\_6.52\_Setup.exe をダブルクリックします。
	- 2) [OK] をクリックします。

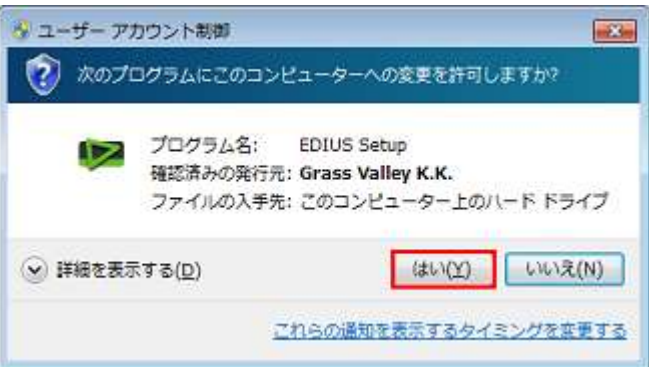

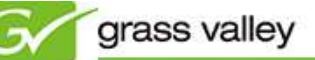

3) [展開] をクリックします。

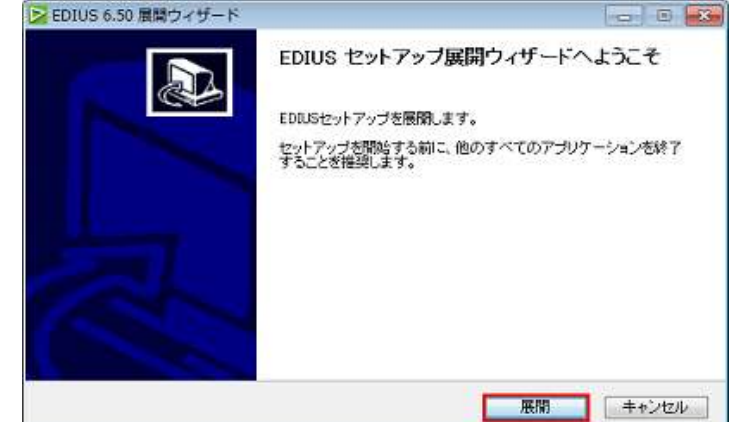

4) [次へ] をクリックします。

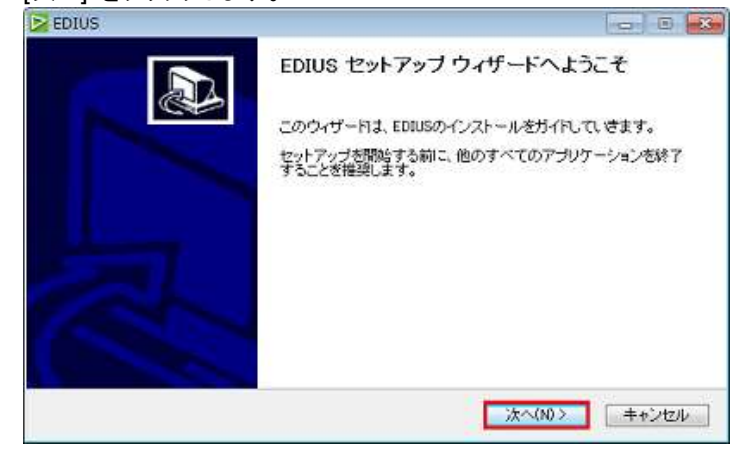

5) ライセンス契約にご同意の上、[同意する] をクリックします。

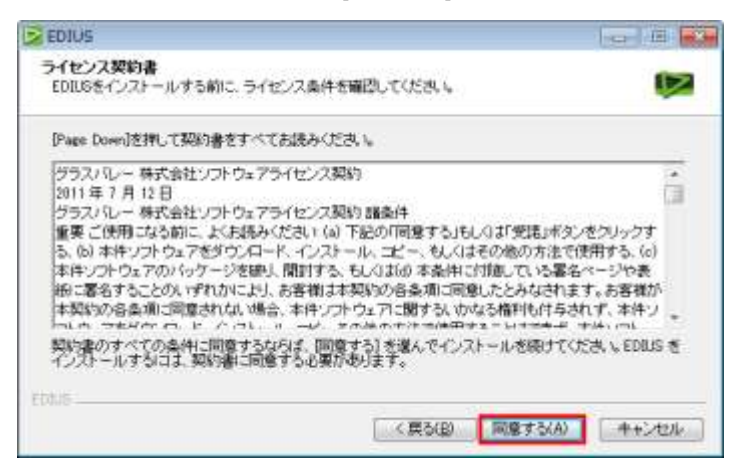

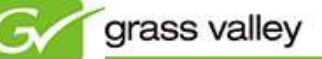

6) [次へ] をクリックします。

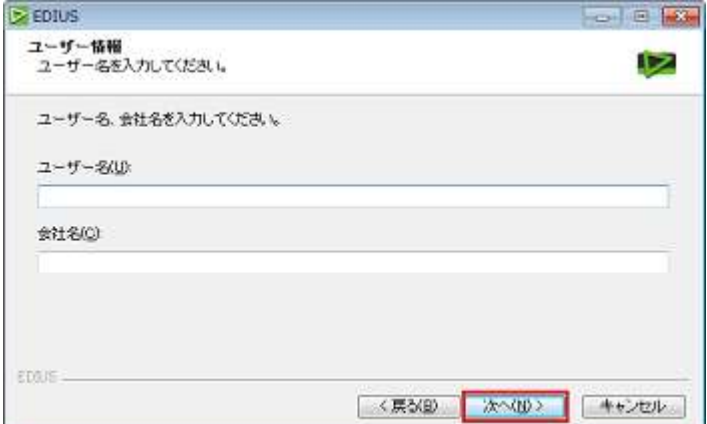

7) [次へ] をクリックします。

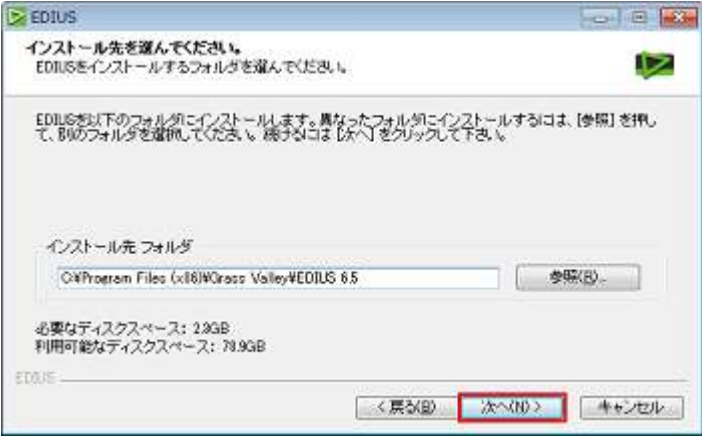

8) インストールオプションを選択する画面が表示されますので、DVD メニュースタイルにチェックをつけて [次 へ] をクリックします。

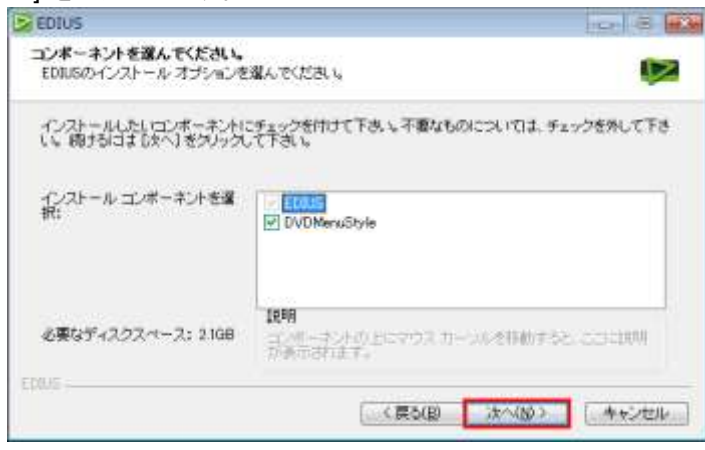

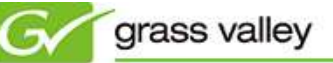

9) 「すべてのユーザー」にチェックをつけて [次へ] をクリックします。

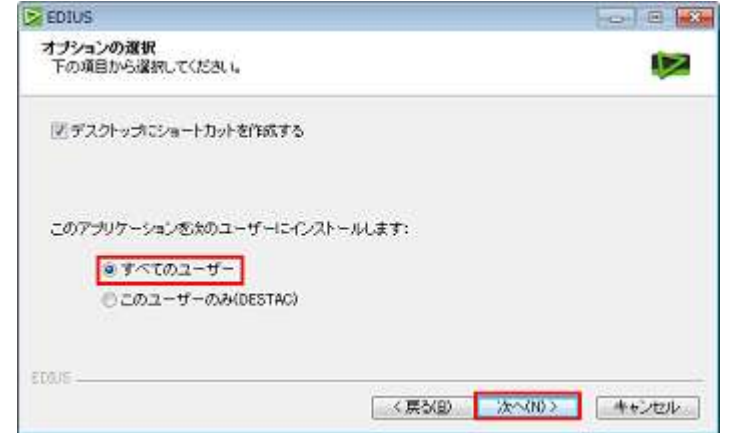

10) チェックボックスを外して [次へ] をクリックします。

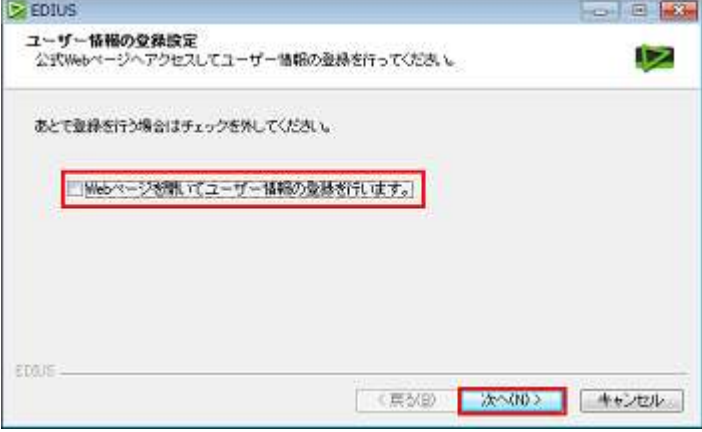

11) 「今すぐコンピュータを再起動します。」にチェックをつけて [完了] をクリックします。

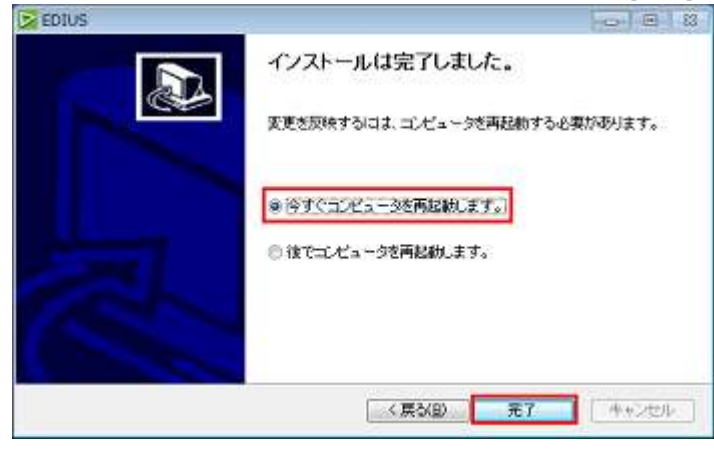

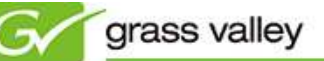

- 4. 体験版の使用を開始する
	- 1) デスクトップの EDIUS アイコンをダブルクリックします。

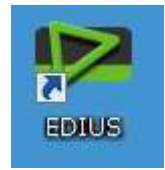

2) 以下の画面が表示されますので [体験版で開始] をクリックします。

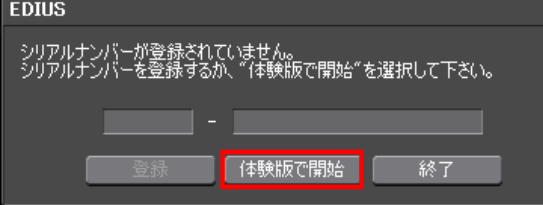

3) 体験版として使用する製品名にチェックをつけて [開始] をクリックします。インターネットに接続されている場 合は、詳細 をクリックすると製品情報ページが表示されます。 \*複数のエディションを同時に体験することはできません。

 $\overline{\mathbf{x}}$ 

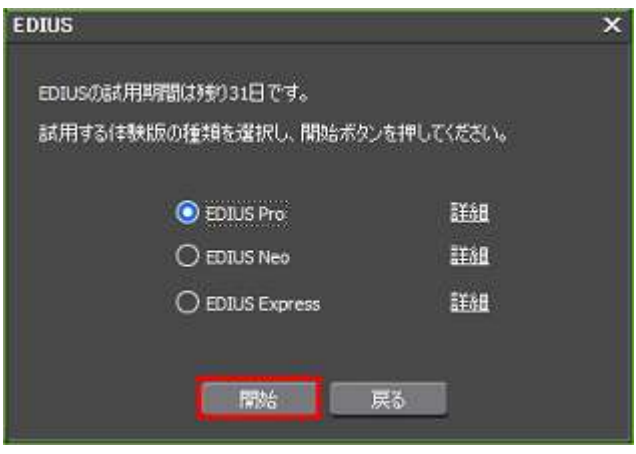